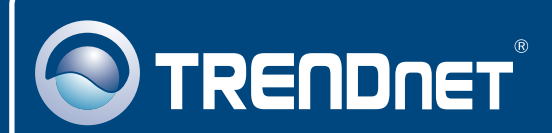

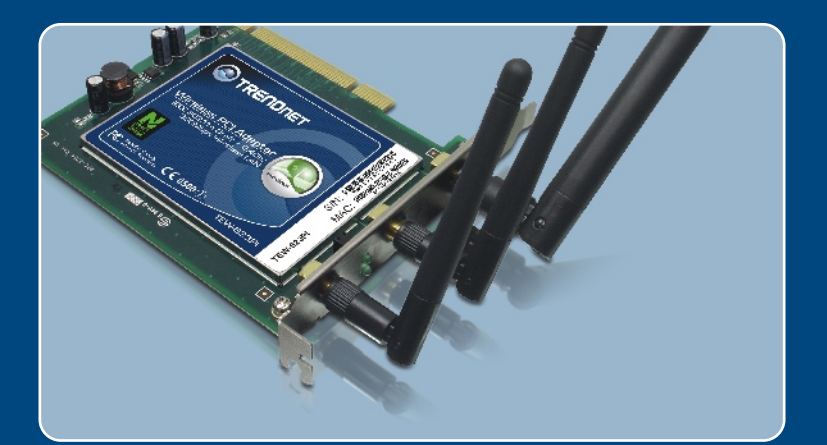

# Quick Installation Guide<br>**DISK Installation**

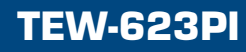

Download from Www.Somanuals.com. All Manuals Search And Download.

# **Table of Contents**

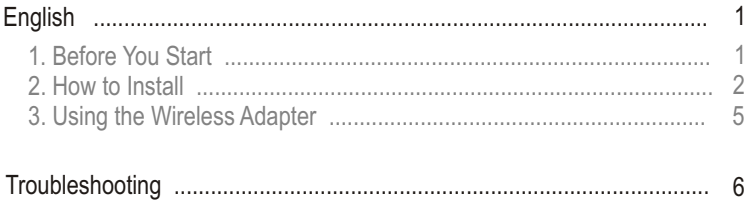

# **1. Before You Start**

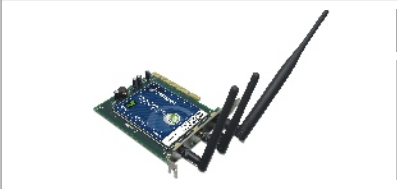

### **Package Contents**

- TFW-623PI
- Utility & Driver CD-ROM
- Quick Installation Guide

## **System Requirements**

- $\cdot$  32-bit PCI 2.2 slot
- CD-ROM Drive
- CPU: Intel Pentium 300MHz or above
- Memory: 256 MB RAM or above
- Windows XP/2000

# **Application**

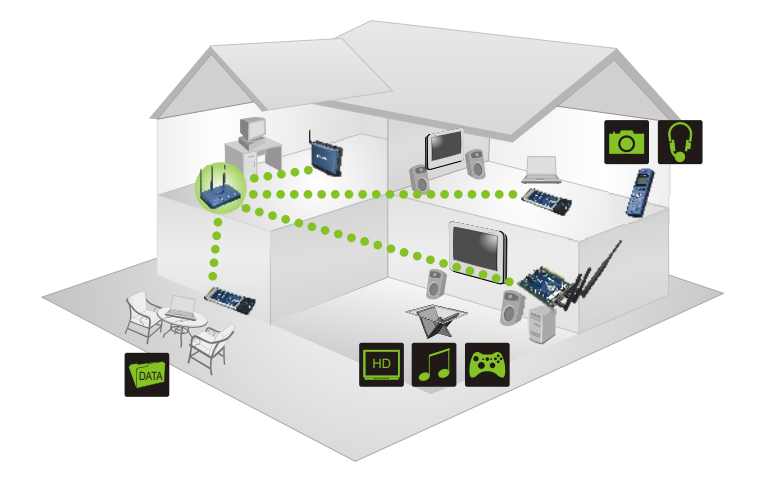

# **2. How to Install**

**Important!** DO NOT install the PC Adapter in the computer until instructed to do so.

**1.** Insert the **Utility & Driver CD-ROM** into your computer's CD-ROM Drive and then click **Install Driver & Utility**.

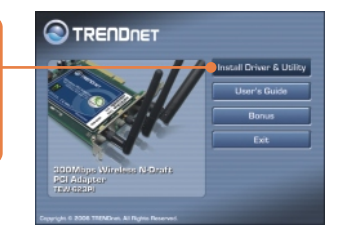

**2.** Follow the **InstallShield Wizard** instructions.

### **Windows XP**

# **Hardware Installation**  $\mathbf{A}$ The software you are installing for this hardware TEW-621PC 300Mbps Weeless Draft-N PC Card has not passed Windows Logo testing to verify its compatibility<br>with latinghase VP (Tall me who this testing is appealed ) Continue Anyway STOP Installation **3.** Click **Continue Anyway.**

### **Windows 2000**

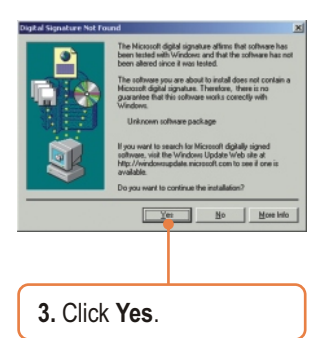

**4.** Click **Finish.** 

**English** Download from Www.Somanuals.com. All Manuals Search And Download. Note: Please refer to your computer's user manual regarding hardware installation.

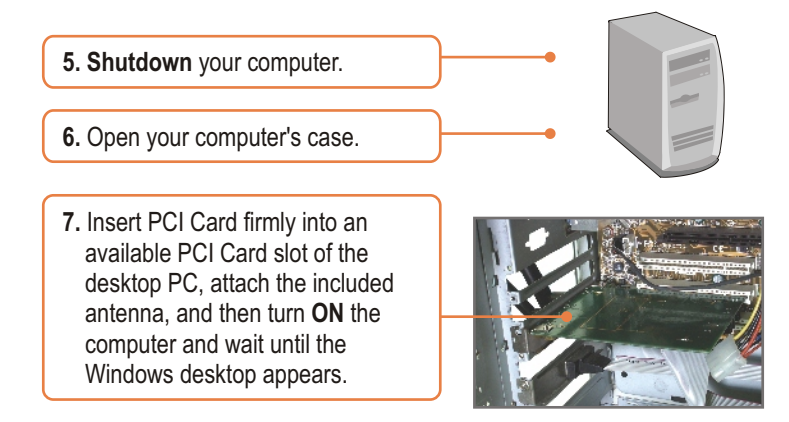

Note: For Windows 2000, drivers will automatically install.

### **Windows XP**

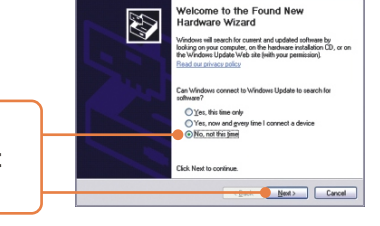

**8.** The **Found New Hardware Wizard** appears. Select **No, not this time** and then click **Next**.

**9.** Click **Install the software automatically (Recommended)**  and then click **Next**.

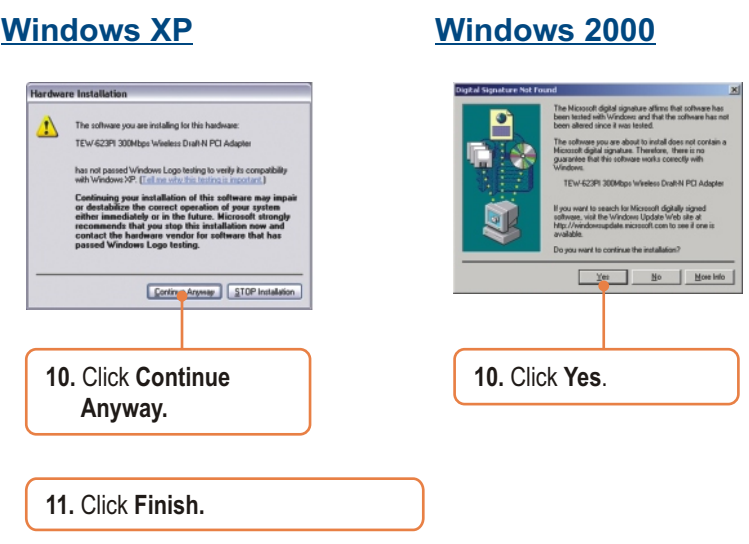

### **Your installation is now complete.**

For detailed information regarding the TEW-623PI configuration and advanced settings, please refer to the User's Guide included on the Utility & Driver CD-ROM or TRENDnet's website at www.trendnet.com

# **3. Using the Wireless Adapter**

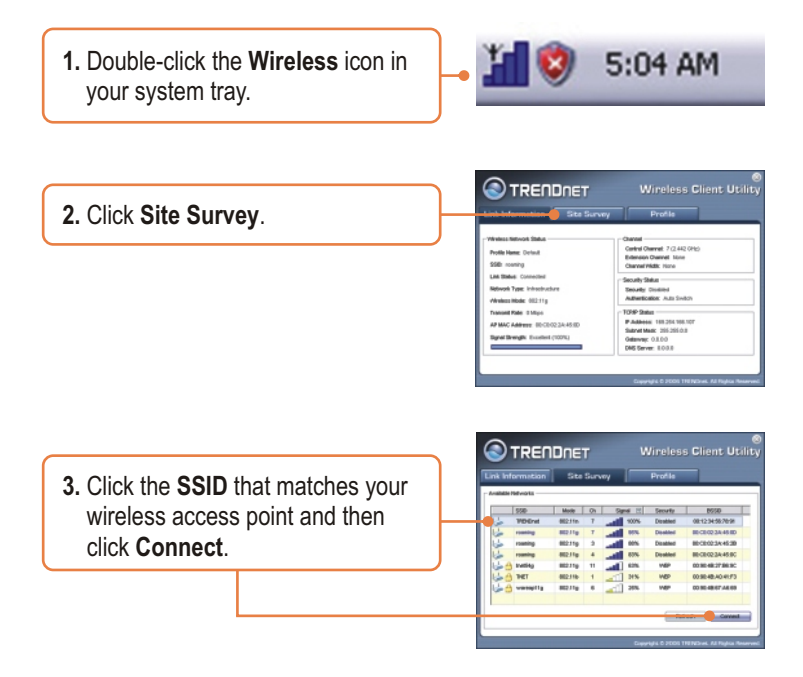

### **Wireless configuration is now complete.**

For detailed information regarding the TEW-623PI configuration and advanced settings, please refer to the User's Guide included on the Utility & Driver CD-ROM or TRENDnet's website at www.trendnet.com

#### **Q1: I inserted the TEW-623PI CD-ROM into my computer's CD-ROM Drive and the installation menu does not appear automatically. What should I do?**

A1: If the installation menu does not appear automatically, click Start, click Run, and type D:\Autorun.exe where "D" in "D:\Autorun.exe" is the letter assigned to your computer's CD-ROM Drive. And then click OK to start the installation.

#### **Q2: I completed all the steps in the quick installation guide, but my card is not connecting to my access point. What should I do?**

**A2:** You should first verify that the Network Name (SSID) matches your wireless router or access point's SSID. If they already match, you should check your TCP/IP properties to ensure that Obtain an IP Address Automatically is selected. Refer to your Windows User's Manual if you are unable to locate your TCP/IP properties.

#### **Q3: Windows is unable to recognize my hardware. What should I do?**

**A3:** Make sure your computer meets the minimum requirements as specified in Section 1 of this quick installation guide. Also, you must install the wireless configuration utility BEFORE you physically install your network card. Lastly, you may consider moving the card to a different PC Card Slot.

#### **Q4: I cannot open the wireless configuration utility. What should I do?**

A4: Access your device manager to make sure the adapter is installed properly. If you see a networking device with a yellow question mark or exclamation point, you will need to reinstall the device and/or the drivers. To access your device manager, rightclick My Computer, click Properties, click the Hardware tab, and then click Device Manager.

If you still encounter problems or have any questions regarding the TEW-623PI, please refer to the User's Guide included on the Utility & Driver CD-ROM or contact Trendnet's Technical Support Department.

#### **Certifications**

This equipment has been tested and found to comply with FCC and CE Rules.

Operation is subject to the following two conditions:

(1) This device may not cause harmful interference.

(2) This device must accept any interference received. Including interference that may cause undesired operation.

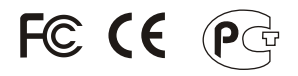

Waste electrical and electronic products must not be disposed of with household waste. Please recycle where facilities exist. Check with you Local Authority or Retailer for recycling advice.

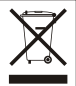

**NOTE:** THE MANUFACTURER IS NOT RESPONSIBLE FOR ANY RADIO OR TV INTERFERENCE CAUSED BY UNAUTHORIZED MODIFICATIONS TO THIS EQUIPMENT. SUCH MODIFICATIONS COULD VOID THE USER'S AUTHORITY TO OPERATE THE FOUIPMENT.

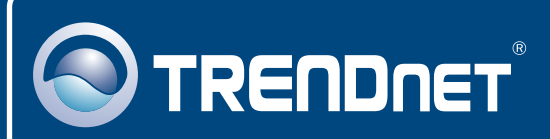

# TRENDnet Technical Support

### US · Canada

**Toll Free Telephone:** 1(866) 845-3673

24/7 Tech Support

 $\overline{\text{Europe}}$  (Germany • France • Italy • Spain • Switzerland • UK)

**Toll Free Telephone:** +00800 60 76 76 67

English/Espanol - 24/7 Francais/Deutsch - 11am-8pm, Monday - Friday MET

#### **Worldwide**

**Telephone:** +(31) (0) 20 504 05 35

English/Espanol - 24/7 Francais/Deutsch - 11am-8pm, Monday - Friday MET

# Product Warranty Registration

**Please take a moment to register your product online. Go to TRENDnet's website at http://www.trendnet.com**

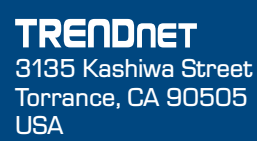

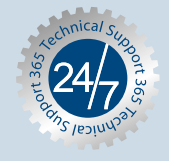

Copyright ©2008! 2ଣ hights Reserved. Trith Mall Manuals Search And Download.

Free Manuals Download Website [http://myh66.com](http://myh66.com/) [http://usermanuals.us](http://usermanuals.us/) [http://www.somanuals.com](http://www.somanuals.com/) [http://www.4manuals.cc](http://www.4manuals.cc/) [http://www.manual-lib.com](http://www.manual-lib.com/) [http://www.404manual.com](http://www.404manual.com/) [http://www.luxmanual.com](http://www.luxmanual.com/) [http://aubethermostatmanual.com](http://aubethermostatmanual.com/) Golf course search by state [http://golfingnear.com](http://www.golfingnear.com/)

Email search by domain

[http://emailbydomain.com](http://emailbydomain.com/) Auto manuals search

[http://auto.somanuals.com](http://auto.somanuals.com/) TV manuals search

[http://tv.somanuals.com](http://tv.somanuals.com/)